## **AIPHONE®**

# **IXG System**

**Bruksanvisning**

**Intercom-app (AIPHONE IXG) Leiligheter og kontor versjon**

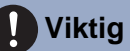

- Husk å lese dette dokumentet (Bruksanvisning) på forhånd så du bruker produktet på riktig måte.
- Illustrasjonene og bildene som brukes i denne håndboken kan være forskjellig fra de faktiske elementene.

## Innholdsfortegnelse

#### Innledende innstillinger  $\mathbf{1}$

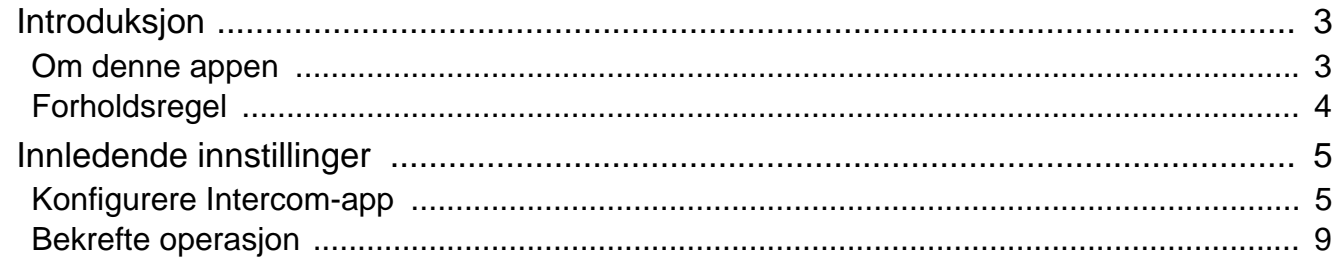

#### **Bruksanvisning**  $\overline{\mathbf{2}}$

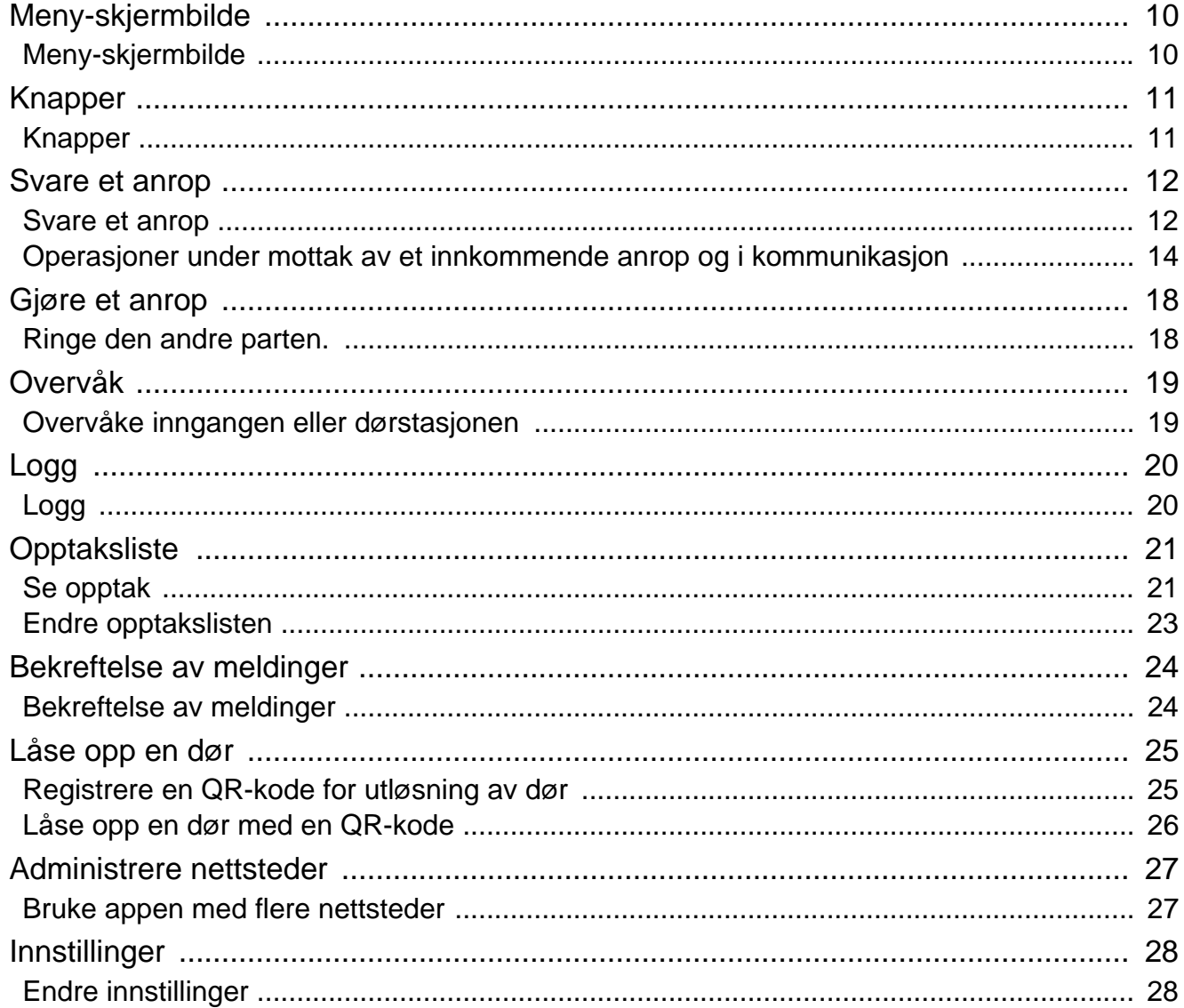

## <span id="page-2-1"></span><span id="page-2-0"></span>**Om denne appen**

Intercom-app AIPHONE IXG ("Intercom-app") er en applikasjon som kan installeres på en iPhone/iPad ("iOSenheter") eller Android-enhet for å bruke intercom-funksjoner. Intercom-appen kan brukes med trådløst LAN og mobilnettverk.

App Store **Google Play** 

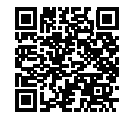

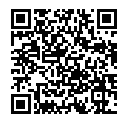

- Android og Google Play er varemerker eller registrerte varemerker som tilhører Google LLC.
- iPhone og iPad er varemerker som tilhører Apple Inc. i USA og andre steder.
- iOS-varemerket og -logoen er registrerte varemerker eller varemerker som tilhører Apple Inc. i USA og andre steder. IOS-varemerket brukes på grunnlag av en lisens fra Cisco Systems, Inc.
- App Store er et tjenestemerke som tilhører Apple Inc.
- QR-kode er et registrert varemerke for Denso Wave Incorporated.

## <span id="page-3-0"></span>**Forholdsregel**

#### **Rapportkrav**

Beboeren bør umiddelbart informere eiendomsforvalteren/administratoren hvis de blir oppmerksom på uautorisert tilgang, bruk, endring eller tilpasning av innstillingene til AIPHONE IXG-systemet. For eksempel, uautorisert tilgang av en tidligere beboer i en registrert enhet. Et eksempel er uautorisert tilgang av en tidligere beboer i den registrerte enheten.

#### **Deaktivering**

Hvis en beboer flytter ut må de straks deaktivere Intercom-app som er installert på deres mobile enhet.

- Den mobile enheten må være tilkoblet Internett for å kunne bruke Intercom-app.
- Det er kanskje ikke mulig å bruke Intercom-app avhengig av nettverksmiljøet. Kontroller dette med vakten eller eiendomsforvalteren før bruk.
- Aiphone skal ikke holdes ansvarlig for Internett-gebyrer som gjelder for bruk av Intercom-app. Datagebyrer kan øke avhengig av kontrakten din.
- Tilkoblingsstatusen kan gjøre det vanskelig å kommunisere bra.
	- En opplastningshastighet på 0,2 Mbps eller mer anbefales.
	- En nedlastningshastighet på 1,3 Mbps eller mer anbefales.
- Følgende hastigheter anbefales hvis videoinnstillingene til dørstasjonene er satt til høy kvalitet.
	- En opplastningshastighet på 0,2 Mbps eller mer anbefales.
	- En nedlastningshastighet på 2,3 Mbps eller mer anbefales.
- Varsler kan komme sent inn eller ikke i det hele tatt avhengig av operativsystemet.
- Intercom-app kan kanskje ikke brukes under manglende trådløst LAN eller lavt batterinivå.
- Intercom-app kan kanskje ikke brukes hvis lydkommunikasjon brukes av en annen applikasjon, e.l.
- Avhengig av iOS-enheten eller Android-enheten som brukes, kan det ta noe tid før kommunikasjonen starter etter

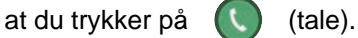

- Illustrasjonene som brukes i denne håndboken kan være forskjellig fra de faktiske elementene.
- Skjermbildene som vises i dette dokumentet er for iOS-enheter.
- Bruk støttet iOS-enhet, Android-enhet og operativsystem. Kompatible iOS-enheter, Android-enheter og operativsystemer er oppført på Aiphone-websiden.
- Intercom-app kan kanskje ikke brukes hvis batterisparemodus er aktivert eller hvis flere applikasjoner brukes.
- Når du bruker Intercom-app integreringsfunksjonen, sørg for at dato og tid på intercom-enheten er oppdatert. Det er kanskje ikke mulig å bruke Intercom-app hvis dato og tid er feil.
- Skjermen vises i liggende modus hvis du bruker et iPad- eller Android-nettbrett.
- Et varsel kan vises på appikonet avhengig av enheten eller operativsystemet.
- Intercom-app er kanskje ikke tilgjengelig på grunn av vedlikehold på skyserveren.
- Intercom-app vil bli utilgjengelig hvis tjenesten er lukket på skyserveren.
- Intercom-app vil bli utilgjengelig mens fastvaren til Gateway-adapter oppdateres.
- Hvis "Mobile Manager"-appen er installert på den mobile enheten kan du ikke motta innkommende anrop med mindre AIPHONE IXG kan kjøre automatisk.
- Aiphone skal ikke ha noe ansvar dersom det oppstår problemer som følge av døråpner funksjonen ved bruk av en QR-kode. Det er brukeren som utstedte QR-koden som forårsaket problemet som skal være ansvarlig for eventuelle problemer. Behandle derfor QR-koden med forsiktighet.
- Hvis du avregistrerer alle appene i en enhet, slettes alle innstillingene for enhetsinformasjon. Derfor skal denne funksjonen bare brukes når du flytter ut.
- Hvis anropsdestinasjonen er i et miljø som er utsatt for ekko, kan det hende at stemmer og omgivelsesstøy avgir ekko som høres på stasjonen under anropet. Det kan forhindres ved å justere mikrofonvolumet på dette produktet eller mottaksvolumet på målstasjonen.

### <span id="page-4-2"></span><span id="page-4-1"></span><span id="page-4-0"></span>**Konfigurere Intercom-app**

Registrer iOS- eller Android-enheten med IXG-systemet.

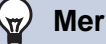

#### **Merk**

• Bekreftelsesskjermer (som for varselinnstillinger og mikrofonbegrensninger) kan vises ved innledende konfigurasjon eller straks etter. Les informasjonen nøye og trykk på **[Tillat]** (skjermbilder varierer avhengig av enheten eller operativsystemet som brukes).

Intercom-app fungerer kanskje ikke riktig uten at disse tillates.

#### *1.* Last ned Intercom-app.

For en iOS-enhet, åpne App Store og last ned "Intercom-app AIPHONE IXG". For en Android-enhet, åpne Google Play og last ned "Intercom-app AIPHONE IXG".

### *2.* Åpne Intercom-app.

Åpne Intercom-app.

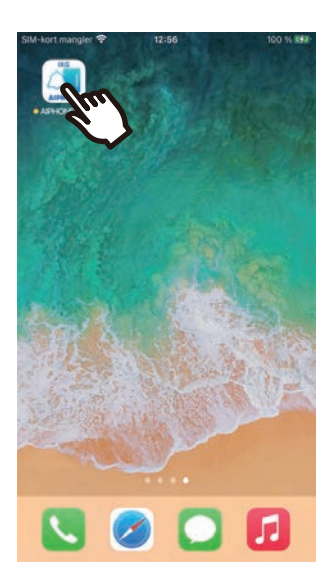

#### *3.* Trykk på språket som skal vises.

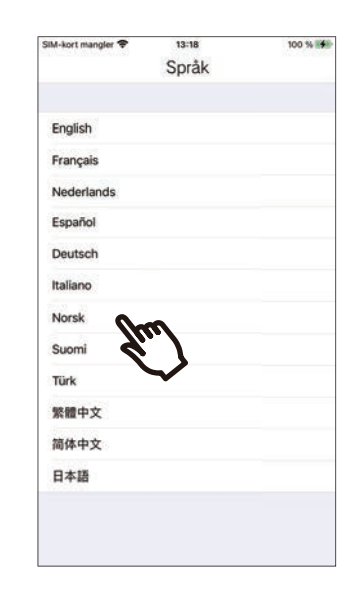

## *4.* Trykk på **[OK]**.

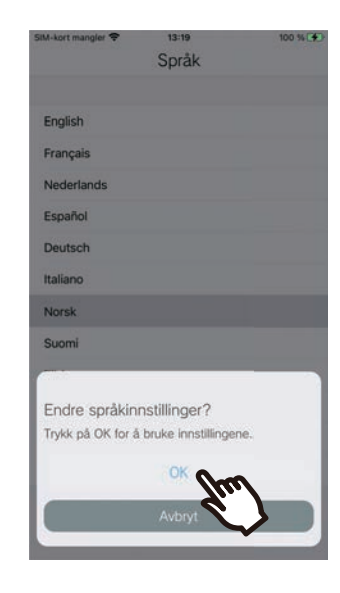

#### *5.* Les Lisensavtale nøye, og trykk så på **[Godtar]**.

Når "Intercom-app" åpnes for første gang, vises Lisensavtale.

Intercom-app kan ikke brukes uten Lisensavtale.

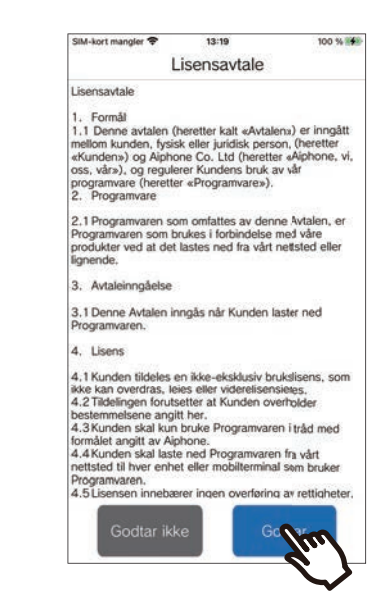

*6.* Trykk på **[Neste]**.

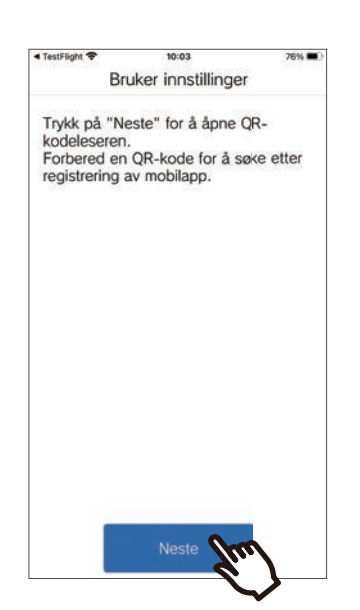

*7.* Skann QR-koden gitt ut av vakten eller eiendomsforvalteren, eller QR-koden som vises på skjermen til leietakerstasjonen.

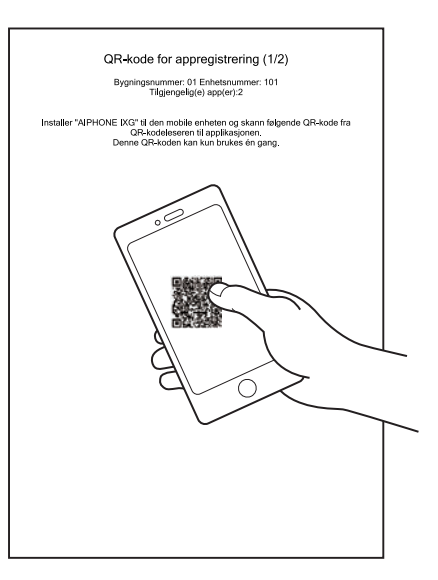

Eller

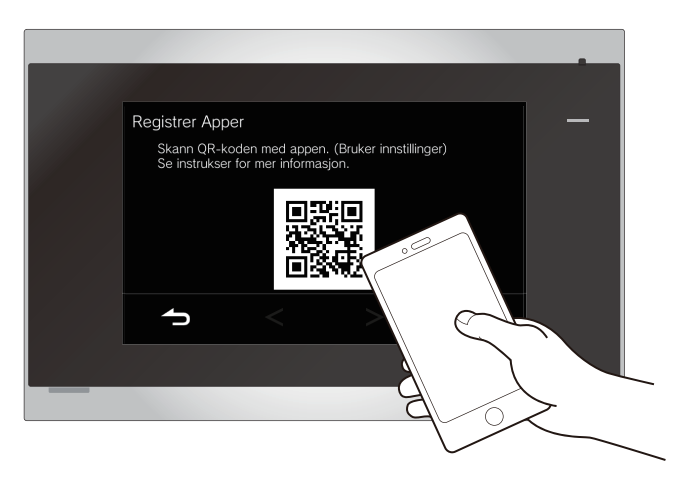

• Når en QR-kode vises på en a

Leietakerstasjon, kan du trykke på  $\ddot{Q}$ **[Konfigurasjon av mobilapp]** > **[Registrer Apper]** på Leietakerstasjon-startsiden.

• Hvis en mobilapp allerede er registrerrt på samme enhet, kan du laste inn QR-koden som

vises under > **[Registrering av app]** på den enheten.

*8.* Velg denne stasjonen (registrert stasjonsnavn).

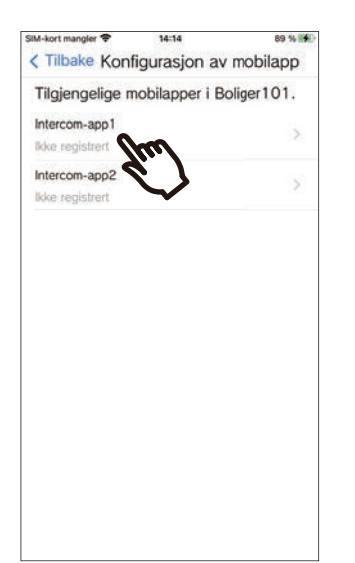

### *9.* Trykk på **[Koble til]**.

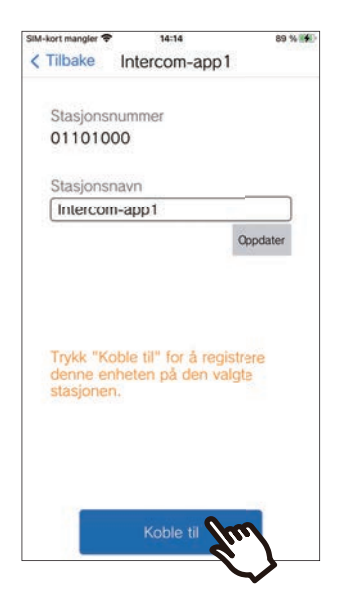

• Stasjonsnavnet kan endres. Angi det nye stasjonsnavnet og trykk på **[Oppdater]** > **[OK]**. (Opptil 24 enkelbyte tegn kan brukes. #\*,[]`{|}~<=>'¥\, samt & som første tegn, kan ikke angis. Linjeskift er heller ikke tillatt.)

#### *10.* Trykk på **[OK]**.

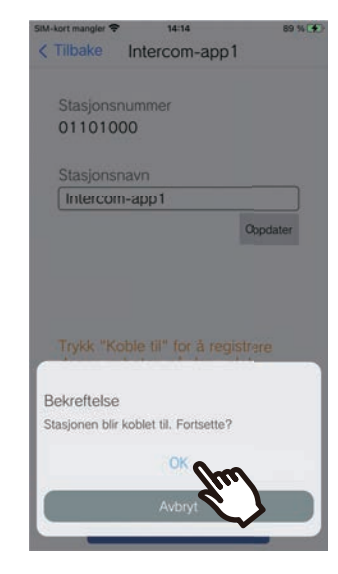

• Klikk på **[Avbryt]** for å gå tilbake til forrige skjermbilde uten å koble til systemet.

#### *11.* Les sluttbrukerlisensavtalen nøye og trykk på **[Godkjenn]**.

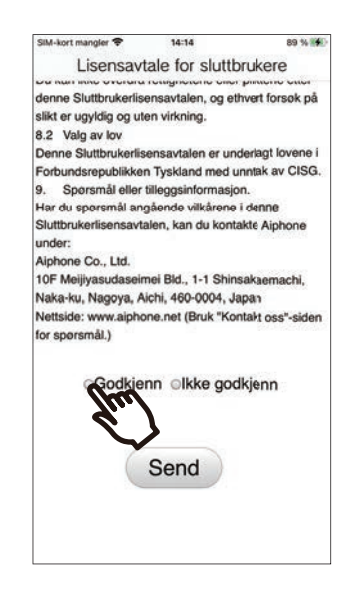

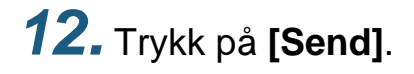

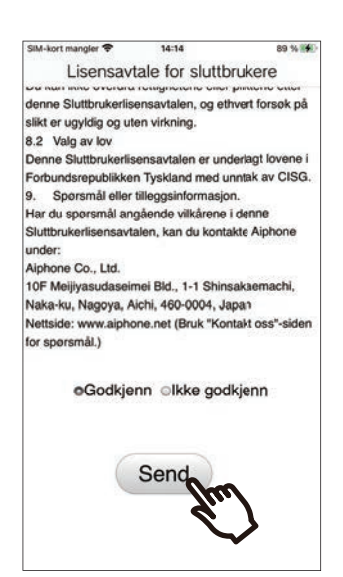

### *13.* Trykk på **[OK]**.

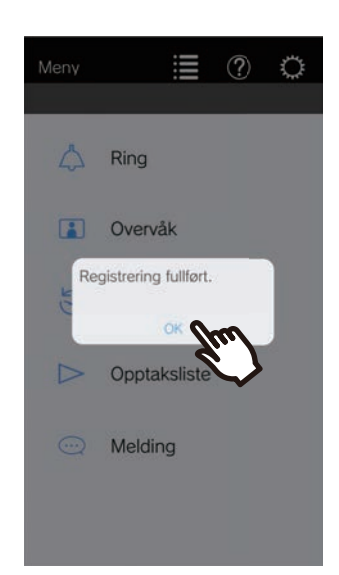

Når du har konfigurert de innledende innstillingene, husk å bekrefte operasjonen [\(side 9\)](#page-8-0).

### <span id="page-8-0"></span>**Bekrefte operasjon**

- *1.* Trykk på anropsknappen på dørstasjonen. Når anropsknappen på dørstasjonen trykkes vises skjermbildet for innkommende anrop.
- 2. Trykk på  $\bigcirc$  og bekreft at kommunikasjonen fungerer riktig.

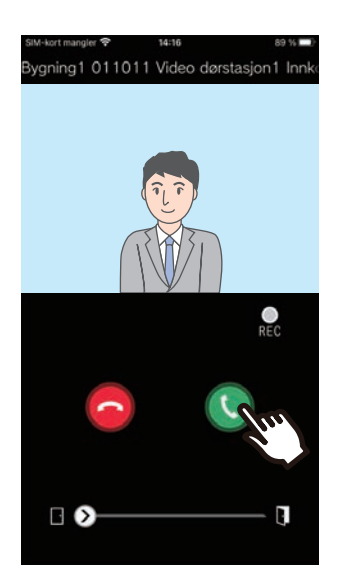

Konfigurasjonen er fullført hvis kommunikasjon kunne utføres med dørstasjonen.

- \* Ingen video vises for lyd dørstasjoner.
- \* Ringetonen og andre innstillinger kan endres på Innstillinger-skjermbildet [\(side 29](#page-28-0)).

#### **For å registrere en annen mobilapp ...**

For å registrere en annen mobilapp, gjenta trinn 1 til 13 i "Konfigurere Intercom-app". Konfigurer og bekreft enheten ved å følge trinn 1 og 2 i "Bekrefte operasjon".

Opptil åtte mobilapper kan registreres på én enhet, avhengig av innstillingene.

Se ["Registrering av andre nettsteder \(](#page-26-2)→side 27)" for å registrere en mobilapp på flere steder.

## <span id="page-9-1"></span><span id="page-9-0"></span>**Meny-skjermbilde**

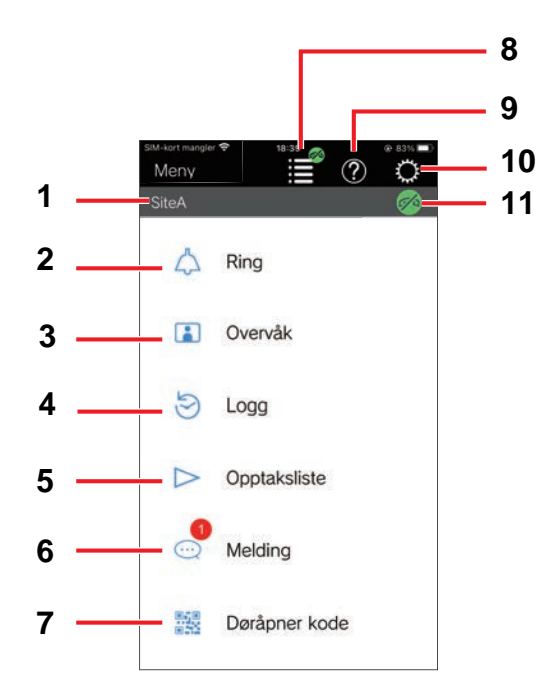

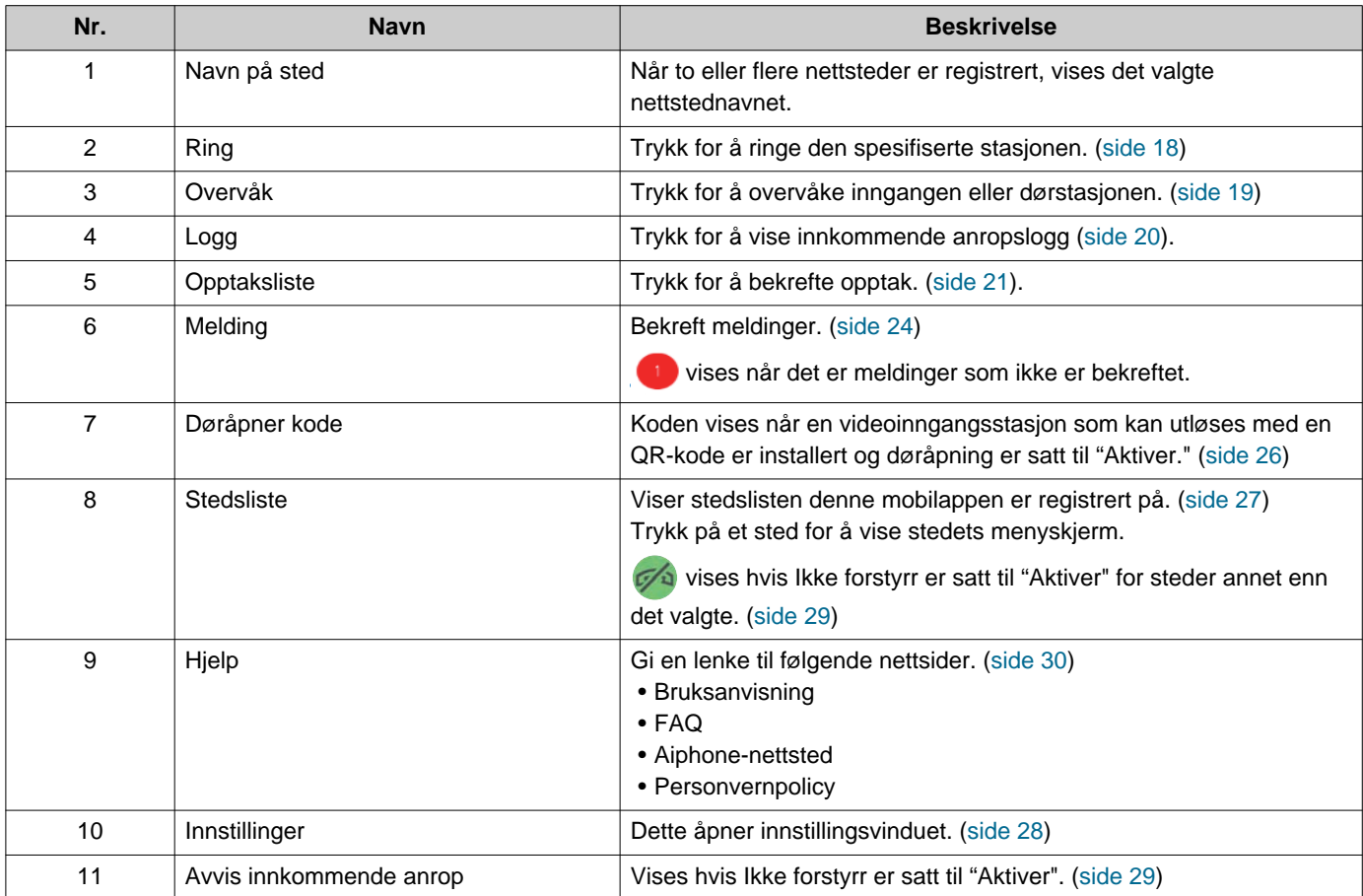

## <span id="page-10-1"></span><span id="page-10-0"></span>**Knapper**

Eksempel: Innkommende anrop-skjermbilde Eksempel: Kommunikasjon-skjermbilde

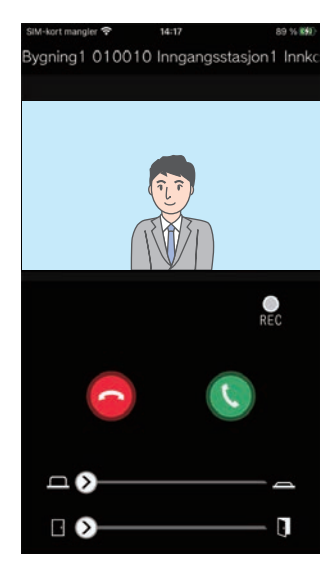

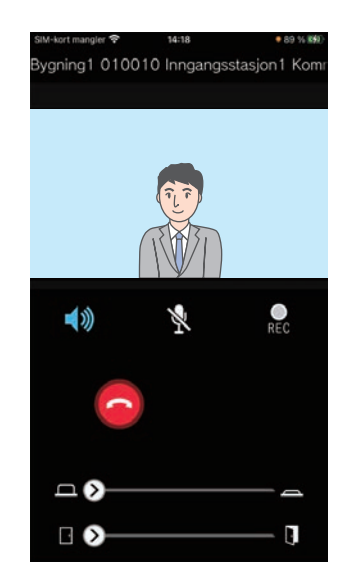

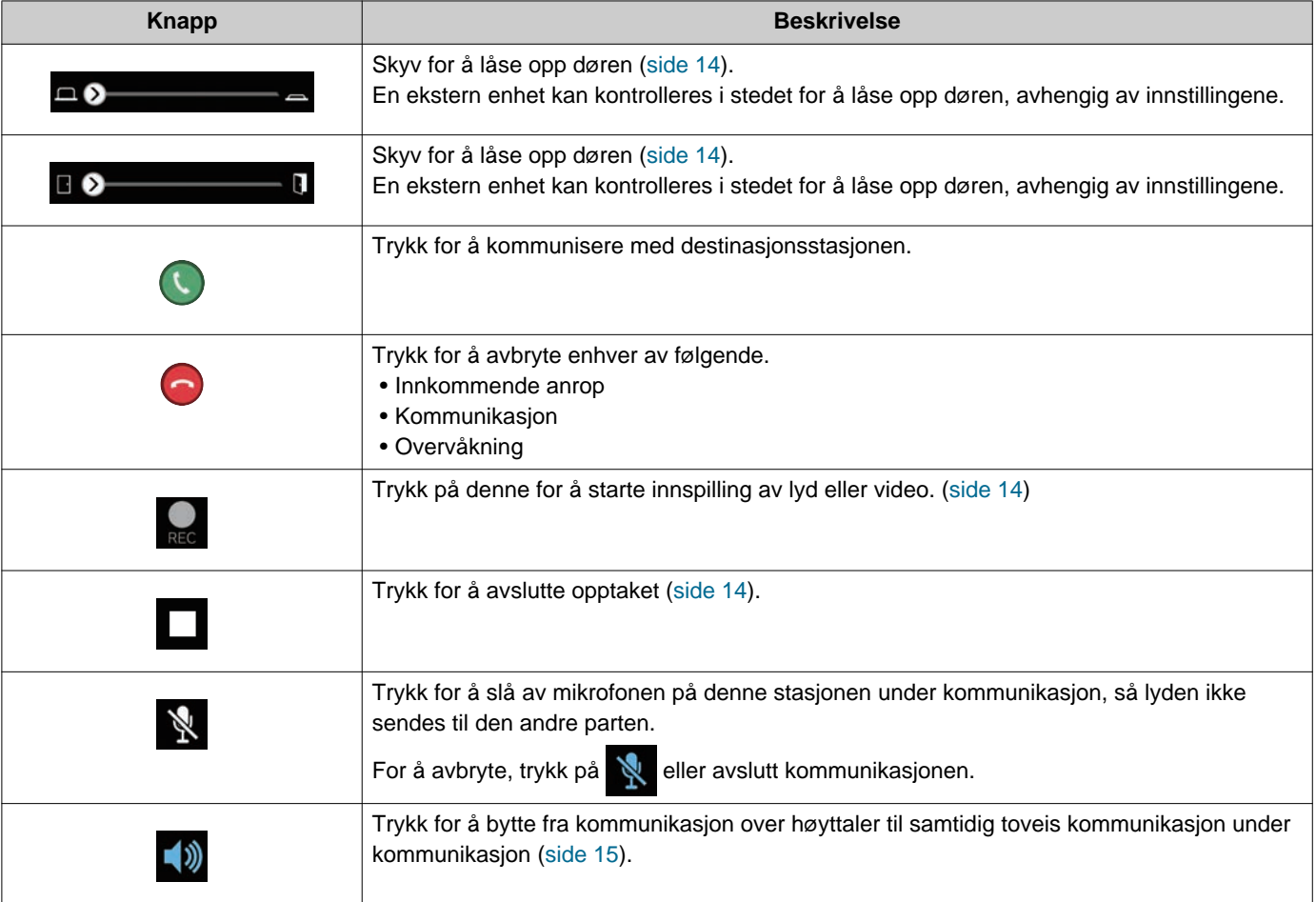

• Visningen av knappen varierer avhengig av innstillingene.

### <span id="page-11-1"></span><span id="page-11-0"></span>**Svare et anrop**

Varsler fra Intercom-app vises på skjermen.

Displayinnstillingene følger innstillingene til iOS- eller Android-enheten.

Når denne stasjonen er registrert på flere steder, kan den svare på innkommende anrop fra alle registrerte steder.

#### *1.* Start intercom-appen med følgende operasjoner.

[Hvis skjermen er låst]

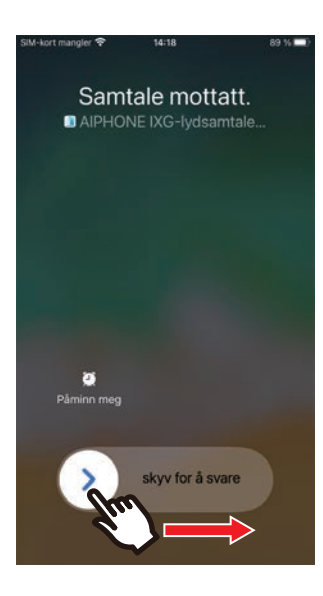

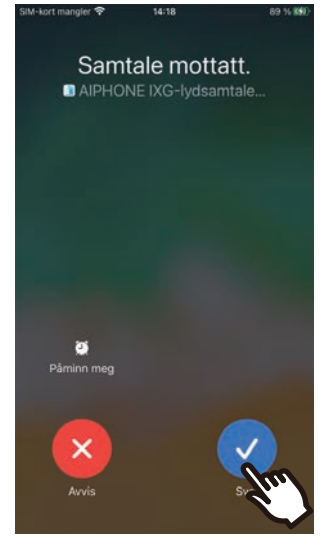

• Fra en Android-enhet kan du trykke på banneret for å starte appen.

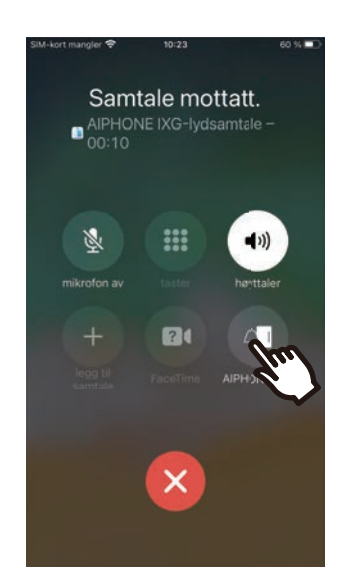

• Fra en Android-enhet kan du trykke på banneret for å starte appen.

- *2.* Trykk på .
	- Videoen til den andre parten vises. (Video vises kanskje ikke avhengig av type destinasjonsstasjon.)

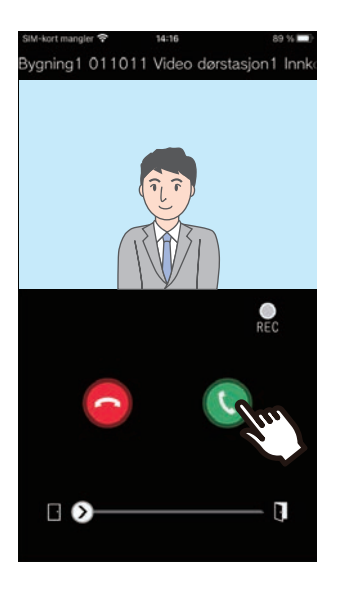

**Merk**  $\overline{\mathbf{w}}$ 

- Volumet er innstilt av iOS- eller Android-enheten.
- Hvis et anrop av høyere prioritering mottas fra en annen stasjon under et innkommende anrop, stoppes det innkommende anropet og det byttes anropet med høyere prioritering.
- Avhengig av innstillingen er det slik at hvis den elektriske låsen utløses under innkommende anrop fra Inngangsstasjon eller under kommunikasjon, vil det innkommende anropet avsluttes automatisk etter omtrent 10 sekunder.
- Hvis anropsvarigheten som tidligere ble innstilt på destinasjonsstasjonen forløper stopper kommunikasjonen automatisk.
- Hvis kommunikasjonsfunksjonen til Intercom-app brukes mens mikrofonen brukes av en annen applikasjon, kan lyd bli sendt til begge applikasjoner.
- Video kan bli tatt opp automatisk under et innkommende anrop, avhengig av innstillingene.
- Fremgangsmåten som brukes til å bruke appen kan variere, avhengig av enhet og operativsystem.
- *3.* Snakk med den andre parten.
- 4. Trykk på **for å avslutte** kommunikasjonen.

## <span id="page-13-0"></span>**Operasjoner under mottak av et innkommende anrop og i kommunikasjon**

#### <span id="page-13-1"></span>**Låse opp en dør**

Døren kan låses opp i følgende situasjoner.

- Under et innkommende anrop
- I kommunikasjon
- Under overvåkning
- Avhengig av konfigurasjonen kan det hende at  $\Box$  eller

 ikke vises på skjermen. I så fall kan ikke denne funksjonen brukes.

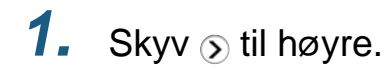

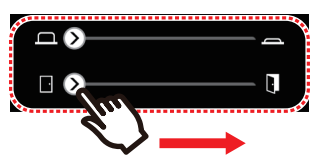

• Når døren er låst opp vises "Suksess".

#### **Merk**  $\sqrt{7}$

- Hvis døren ikke kan låses opp vises "Døråpner mislyktes".
- Skyvebryteren for dørfrigjøring er skjult mens døren er låst opp. Hvor lenge døren er låst opp vil variere avhengig av innstillingen på destinasjonsstasjonen.
- Det innkommende anropet vil automatisk stoppe etter omtrent 10 sekunder hvis døren frigjøres under det innkommende anropet eller kommunikasjon fra Inngangsstasjon.
- En ekstern enhet kan kontrolleres i stedet for å låse opp døren, avhengig av innstillingene.

#### <span id="page-13-2"></span>**Ta opp video/lyd**

Video kan tas opp når et anrop mottas. Video/lyd kan tas opp under kommunikasjon og overvåkning.

Kun lyd tas opp hvis det ikke er et kamera på stasjonen. Lyd fra begge parter tas opp under kommunikasjon.

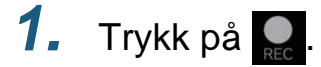

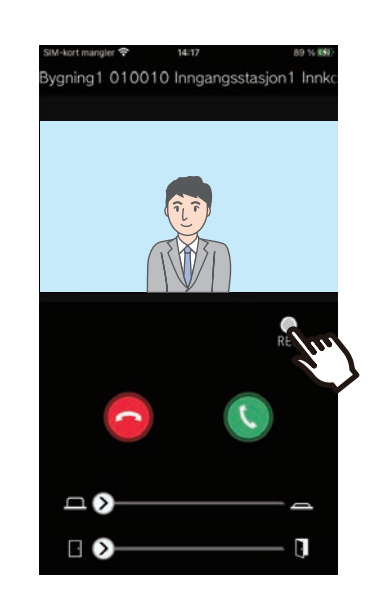

2. Trykk på **for å avslutte** opptaket.

#### **2 Bruksanvisning 22 <b>C** Svare et anrop

#### **Merk**  $\langle \nabla \rangle$

- Opptaket stopper etter omtrent 10 sekunder.
- I følgende tilfeller stopper ikke opptaket etter omtrent 10 sekunder.
	- Når innkommende anrop, kommunikasjon eller overvåkning avsluttes
- Videoen til kameraet vist på appen tas opp.
- Videoopptak kan starte automatisk under et innkommende anrop, avhengig av innstillingene. **REC** vises ikke på skjermen under automatisk opptak. Det gjøres ingen lydopptak under innkommende anrop.
- Hvis opptaket ble startet manuelt lagres det på automatisk på denne stasjonen. Hvis opptaket ble startet automatisk lagres det på skyserveren.
- Når antall lagrede manuelle opptak og automatiske opptak overstiger 100, overskrives det eldste opptaket.
- Opptak kan kanskje ikke lagres hvis nettverksforbindelsen er dårlig.

#### <span id="page-14-0"></span>**Bytte fra kommunikasjon over høyttaler til samtidig toveis kommunikasjon**

Hvis omgivelseslyden er høy under kommunikasjon eller overvåkning kan kommunikasjonen forstyrres. I så fall, bytt fra kommunikasjon over høyttaler til samtidig toveis kommunikasjon før du snakker.

#### $1.$  Trykk på  $\Box$

• Appen bytter til samtidig toveis kommunikasjon.

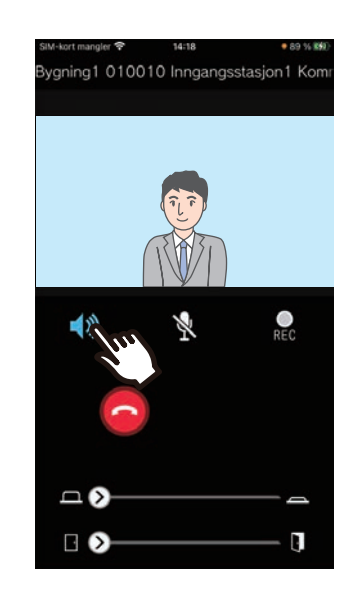

- : Kommunikasjon over høyttaler (standardverdi)
	- **1**: Samtidig toveis kommunikasjon

#### **Zoom inn/zoom ut**

I følgende situasjoner kan videoen zoomes inn/ut ved å knipe sammen fingrene på skjermen.

- Under et innkommende anrop
- I kommunikasjon
- Under overvåkning
- Når et opptak spilles av

#### **Knip ut**

Zoom inn på videoen.

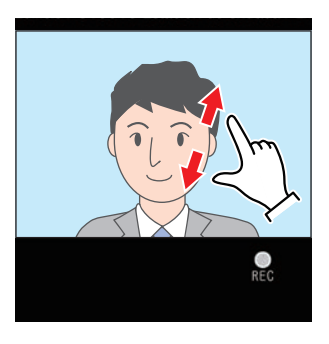

**Knip inn** Zoom ut på videoen.

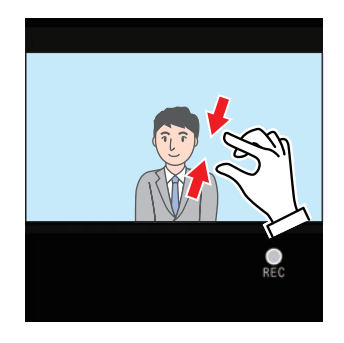

#### **Flytte et zoomet skjermbilde**

I følgende situasjoner kan den zoomede skjermen på målstasjonen flyttes vertikalt og horisontalt.

- Under et innkommende anrop
- I kommunikasjon
- Under overvåkning
- Når et opptak spilles av

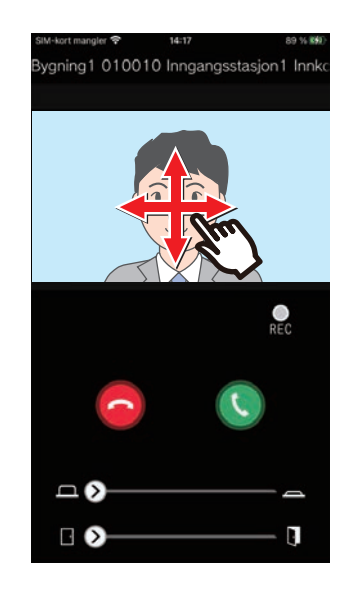

#### **Vise video på fullskjerm**

I følgende tilfeller vil horisontal vinkling av enheten vise videoen på fullskjerm.

- Under et innkommende anrop
- I kommunikasjon
- Under overvåkning
- Når et opptak spilles av

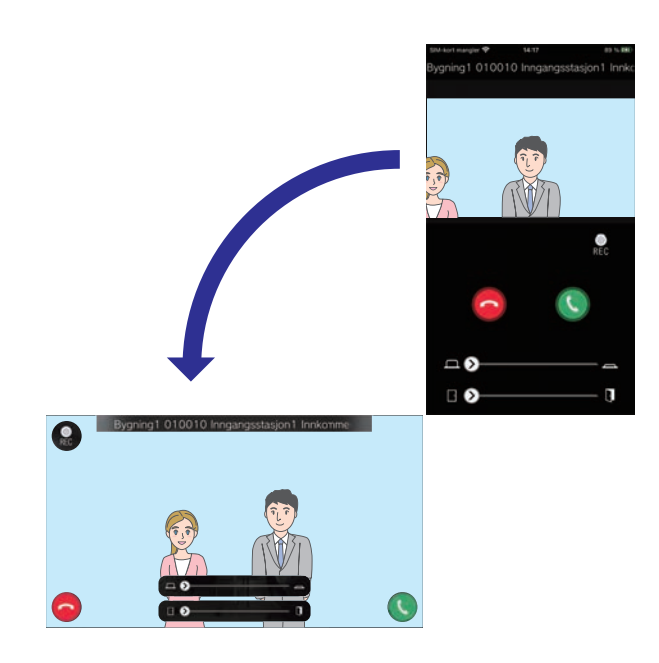

### <span id="page-17-1"></span><span id="page-17-0"></span>**Ringe den andre parten.**

Foreta et anrop til en av følgende enheter eller stasjoner.

- Vakt
- Fellesområde
- Næring
- Andre boligenheter
- Stasjoner i samme leilighet

### *1.* Trykk på **[Ring]** på menyskjermen

- *2.* Trykk på anropsmålet.
	- Internt anrop
	- Vakt anrop
	- Søk fra listen Trykk på enheten for å ringe fra listen.
	- Velg enhetsnummer Velg bygning og enhet og trykk på **[Ring]**.
- *3.* Snakk når den andre parten svarer.

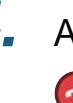

*4.* Avslutt samtalen ved å trykke på .

#### **Merk**  $\sqrt{2}$

- Visningen av anropsmålet varierer avhengig av hvilket system som er installert og innstillingene.
- Tidsavbrudd for anrop er ca. 60 sekunder.
- Anropet stopper automatisk etter omtrent 60 sekunder.
- Prioriteringen for utgående anrop er "Normal."
- Hvis telefonen på anropsmålet svarer, spilles en tone for ventende svar (pip-pip-pip) av fra telefonen i flere sekunder.

## <span id="page-18-1"></span><span id="page-18-0"></span>**Overvåke inngangen eller dørstasjonen**

Video og lyd fra Inngangsstasjon/Dørstasjoner kan overvåkes.

Kun lyd overvåkes på lyd dørstasjoner.

Lyd fra denne stasjonen kan ikke høres av den andre parten under overvåking. Den andre parten kan derimot bli varslet om at de overvåkes (med en varseltone eller blinkende LED-lampe), avhengig av destinasjonsstasjonens konfigurasjon.

Overvåkning kan kanskje ikke utføres hvis destinasjonsstasjonen er i en av følgende situasjoner.

- Under et utgående anrop
- Under et innkommende anrop
- Innkommende Varslingsanrop
- I kommunikasjon
- Still inn for å hindre overvåking
- *1.* Trykk på **[Overvåk]** på menyskjermen
- *2.* Trykk på plasseringen som skal overvåkes.
- *3.* Trykk på stasjonen som skal overvåkes.
- *4.* Se video og lyd.
	- En video av inngangsstasjonen eller dørstasjonen vises.
- 5. Trykk på **o** for å avslutte overvåkning.

#### **Merk**  $\overline{\mathbf{w}}$

• Overvåkning stopper automatisk etter omtrent 30 sekunder.

## <span id="page-19-1"></span><span id="page-19-0"></span>**Logg**

En logg for innkommende/tapte anrop kan vises. Opptil 20 oppføringer for innkommende anrop lagres. De siste 20 anropene vises.

Et anrop som ikke ble besvart vises i Tapte anrop.

#### *1.* Trykk på **[Logg]** på menyskjermen

Anropsloggen vises.

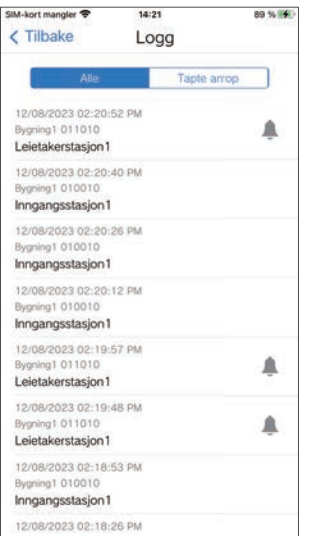

**For å ringe tilbake fra historikken ...**

- *1.* Trykk på historikkoppføringen du ønsker å ringe tilbake.
- *2.* Snakk når den andre parten svarer.
- *3.* Avslutt samtalen ved å trykke på .

#### **Merk**  $\langle \mathbb{Z} \rangle$

• Hvis anropsstasjonen er en videoinngangsstasjon eller en dørstasjon, kan returanrop ikke utføres.

### <span id="page-20-1"></span><span id="page-20-0"></span>**Se opptak**

- *1.* Trykk på **[Opptaksliste]** på menyskjermen
- *2.* Velg **[Auto]** eller **[Manuell]**.

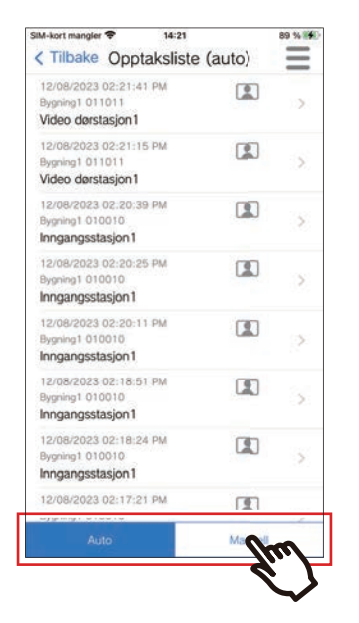

- *3.* Trykk på opptaket for å spille av.
	- $\Rightarrow$  Dpptak med kun lyd
	- **I**: Video-/lydopptak

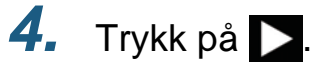

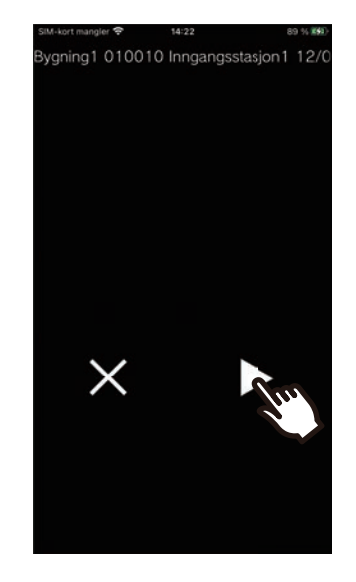

*5.* Vis video og lyd

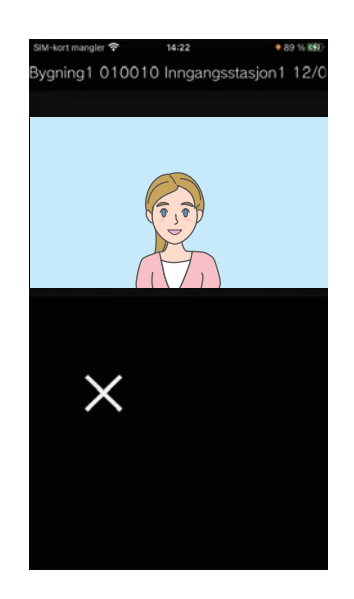

**6.** Trykk på  $\times$  for å avslutte avspillingen.

## 2 **Bruksanvisning** Opptaksliste

#### $\mathbb{Q}$ **Merk**

- Automatiske opptak spilles av fra data lagret på skyserveren. Manuelle opptak spilles av fra data lagret på denne mobile enheten.
- Tiden som vises for automatiske opptak er tiden som er innstilt på skyserveren, ikke tiden som er innstilt på den mobile enheten.

## <span id="page-22-0"></span>**Endre opptakslisten**

Opptakslisten kan endres.

### **1.** Trykk på  $\equiv$

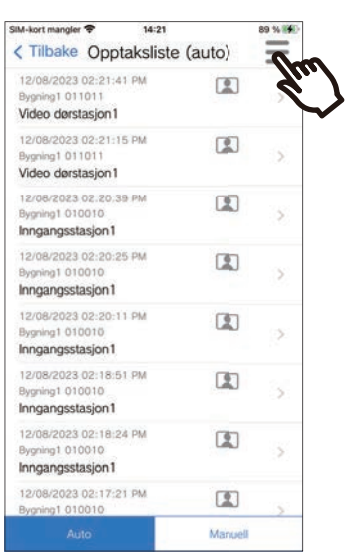

#### *5.* Trykk på et element for å redigere.

- Lås: Låser det valgte opptaket. Et låst opptak kan ikke overskrives eller slettes. "Låst" vises på alle låste opptak.
- Lås opp: Lås opp et opptak.
- Slett: Sletter det valgte opptaket.
- Slett alle: Slett alle opptak. Låste opptak slettes ikke. Det er ikke nødvendig å velge alle opptak for å slette alle.

*6.* Trykk på **[Avbryt]** for å avslutte redigering.

#### *2.* Trykk på **[Rediger]**.

- Appen bytter til redigeringsmodus.
- *3.* Velg opptak(ene) som skal redigeres.

**4.** Trykk på  $\equiv$ 

## <span id="page-23-1"></span><span id="page-23-0"></span>**Bekreftelse av meldinger**

Du kan bekrefte meldinger fra eiendpomsforvalteren. En varslingslyd hørers når en melding mottas. Opptil 20 meldinger lagres. De siste 20 anropene vises.

- *1.* Trykk på **[Melding]** på menyskjermen
- *2.* Trykk på historikkoppføringen du vil bekrefte.
	- vises for meldinger som ikke er vist.

#### *3.* Bekreftelse av meldinger

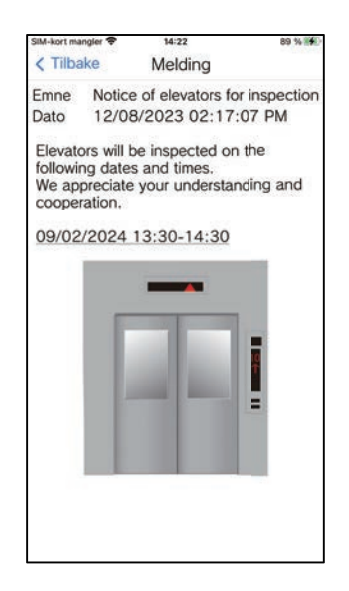

## <span id="page-24-1"></span><span id="page-24-0"></span>**Registrere en QR-kode for utløsning av dør**

Registrer en QR-kode for å låse opp døren til en videostasjon. Opptil 10 QR-koder kan registreres.

- *1.* Trykk på **[Døråpner kode]** på menyskjermen
- $2.$  Trykk på  $+$  .
- *3.* Registrer følgende opplysninger.
	- Navn: Angi navnet på QR-koden. (Opptil 24 enkelbyte tegn kan brukes. #\*,[]`{|}~<=>'¥\, samt & som første tegn, kan ikke angis. Linjeskift er heller ikke tillatt.)
	- Gyldige datoer: Angi datoene QR-koden kan brukes.
		- Startdato: Kan angis til opptil ett år fra gjeldende dato.
		- Sluttdato: Kan angis til opptil 30 dager fra startdatoen.
		- Ukedag: Når du angir hvilken dag QR-koden kan brukes, må du sette denne til "PÅ" og velge ukedag.
		- Hele dagen: Når denne er satt til "PÅ", kan QR-koden låse opp døren når som helst på dagen. Når du angir tidspunktene for når QR-koden kan brukes, må du sette denne til "AV" og angi starttidspunkt og sluttidspunkt. (Tidsinnstillingen kan ikke vare over flere dager, for eksempel 21:00 til 8:00.)
	- Inngangsstasjoner: Velg inngangsstasjonene som skal låses opp.
	- Bruksantall: Angi antall ganger QR-koden kan brukes. (1 100 ganger eller ∞ (uendelig))
- *4.* Trykk på **[Genererer]**.
- *5.* Trykk på **[OK]**.

*6.* Trykk på **[OK]**.

• Informasjon om den registrerte QR-koden vises i QR-kodelisten for utløsning av dør.

#### **Merk**  $\sqrt{2}$ • Den registrerte QR-koden kan deles til e-post, sosiale medier og andre apper. Når du deler en QR-kode, trykker du på QRkodeinformasjonen du ønsker å dele i kodelisten for dørutløsning og trykker på  $\Phi$  for å velge delingsmål.

• Når du sletter en QR-kode, trykker du på QR-kodeinformasjonen du ønsker å slette i kodelisten for dørutløsning og trykker på **[Slett]** > **[OK]**.

## <span id="page-25-0"></span>**Låse opp en dør med en QR-kode**

Når "Døråpner QR-kode" vises på videoinngangsskjermen, kan du sende QR-koden over kameraet for å låse opp døren.

Se videoinngangsstasjonens bruksanvisning for informasjon om hvordan du viser "Døråpner QR-kode." QR-koden genereres av denne appen. [\(side 25\)](#page-24-1)

- *1.* Trykk på **[Døråpner kode]** på menyskjermen
- *2.* Trykk på QR-kodeinformasjonen du ønsker å bruke.
- *3.* Vis QR-koden over videostasjonens kamera.

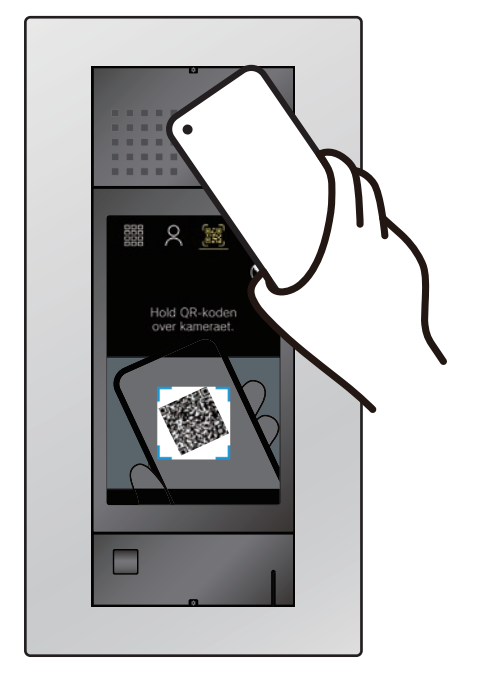

• Døren låses opp.

#### **Merk**

- Hvis en annen QR-kode ikke godkjennes på fem forsøk i løpet av ca. ett minutt etter at den første QR-koden ikke ble godkjent, vil du ikke kunne bruke funksjonen for godkjenning av QR-kode i omtrent én time.
- Kontroller følgende hvis QR-koden ikke er godkjent av videoinngangsstasjonen.
	- Hvis belysningen eller annet lys gjenspeiles på mobilapp-skjermen, kan du prøve å blokkere lyset med hånden el. lign.
	- Justere mobilappskjermens lysstyrke.
	- Hvis kameralinsen på videoinngangsstasjonen eller mobilapp-skjermen (visningsområde for QR-kode) har riper, vanndråper, smuss el. lign, kan det hende at QRkoden ikke kan godkjennes.

### <span id="page-26-1"></span><span id="page-26-0"></span>**Bruke appen med flere nettsteder**

Ved å registrere en app med flere steder (opptil 10) kan du motta anrop fra alle registrerte steder med en enkelt mobilapp.

Appen kan bare registreres til en enkelt boenhet eller leietaker på hvert sted.

#### <span id="page-26-2"></span>**Registrering av andre nettsteder Bytte steder** 1. Trykk på **i på menyskjermen.** 1. Trykk på **i på menyskjermen.** • Stedslisten vises.  $2.$  Trykk på  $+$  . *2.* Trykk på stedet du ønsker å bytte • Registreringsskjermen vises. til. *3.* Registrering av en intercom-app  $\bullet$   $\checkmark$  : valgt sted •  $\mathscr{P}$ : steder angitt for avvisning av • Se trinn 6 og etterfølgende trinn for innkommende anrop "Konfigurere Intercom-app  $(\rightarrow$ side 5)" for informasjon om hvordan du registrerer en intercom-app. ↺ Stedliste  $\ddot{+}$ **Merk**  $\overline{\mathcal{M}}$

• Du kan ikke registrere steder i flere land.

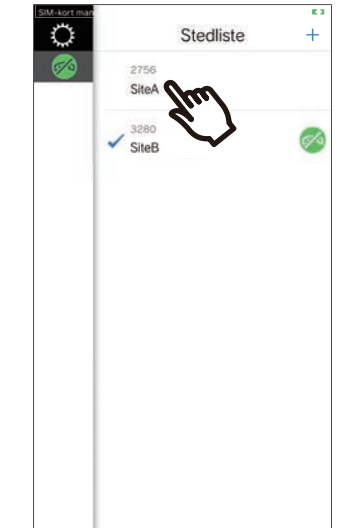

• Bytt til opplysningene for stedet som er valgt av intercom-appen.

## <span id="page-27-1"></span><span id="page-27-0"></span>**Endre innstillinger**

- 1. Trykk på  $\ddot{\mathbf{Q}}$  på menyskjermen.
- *2.* Trykk på et element for å endre.

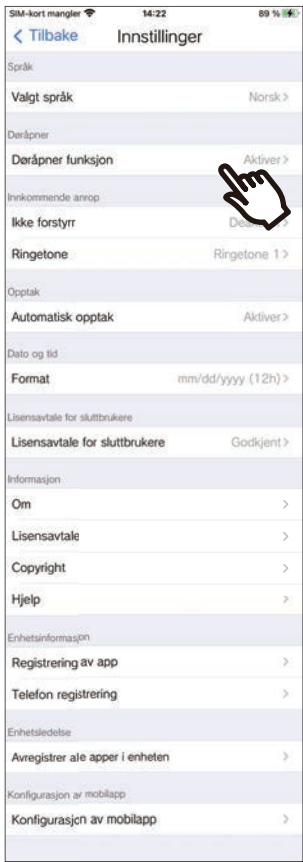

- Følgende innstillinger kan konfigureres på Innstillinger-skjermbildet.
- \* Noen menynavn kan være forskjellig avhengig av den tilkoblede stasjonen.

<span id="page-28-1"></span><span id="page-28-0"></span>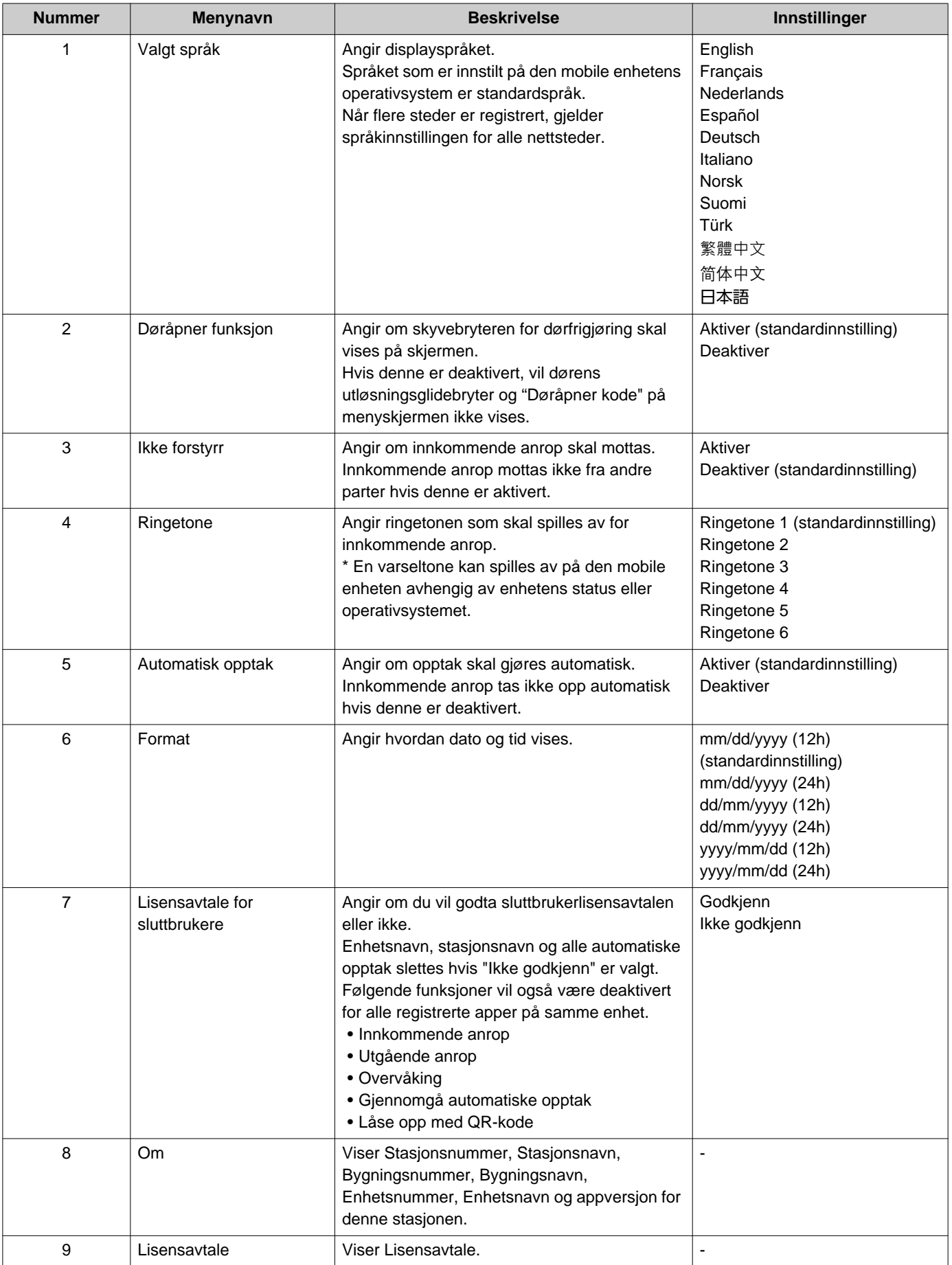

<span id="page-29-0"></span>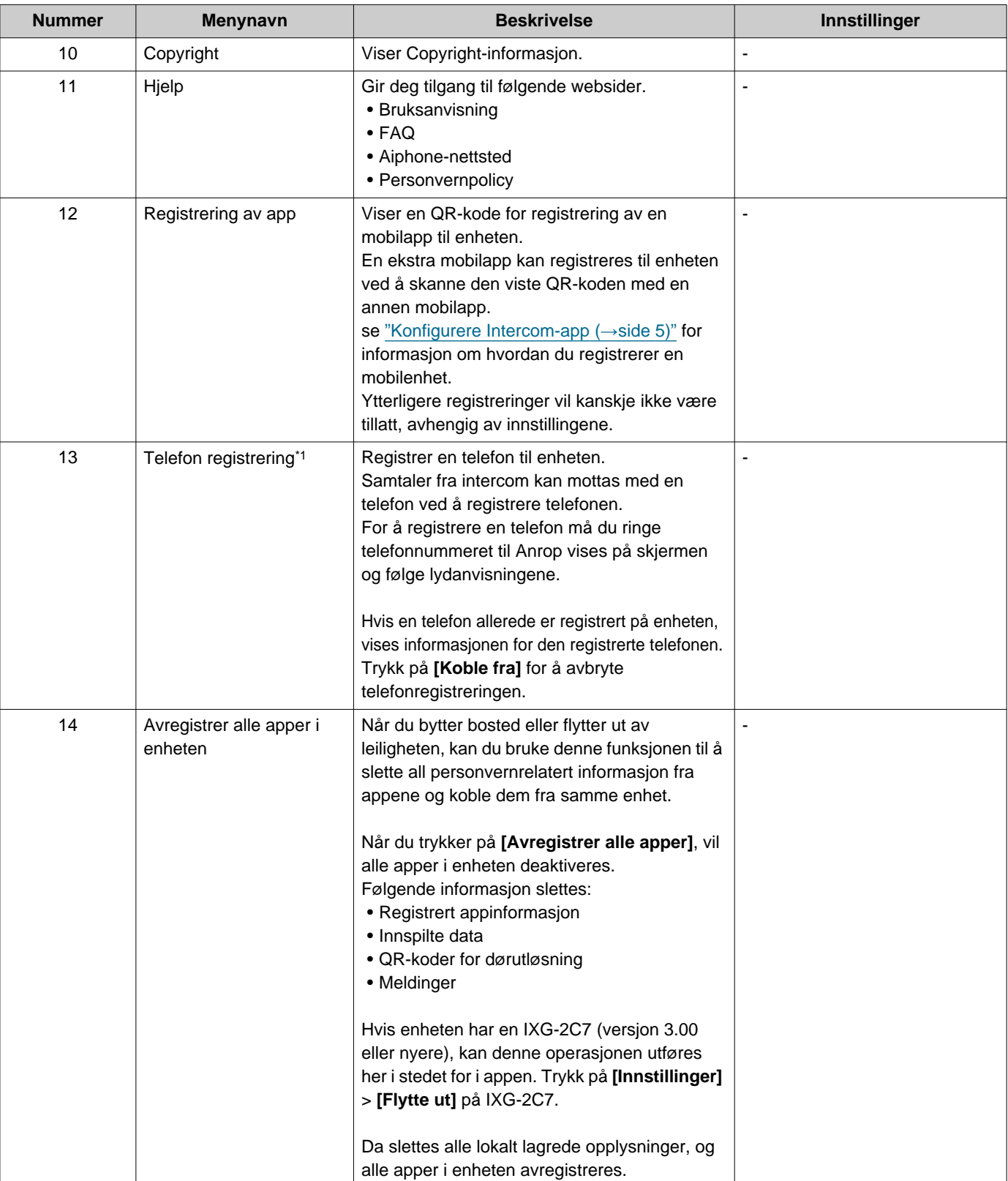

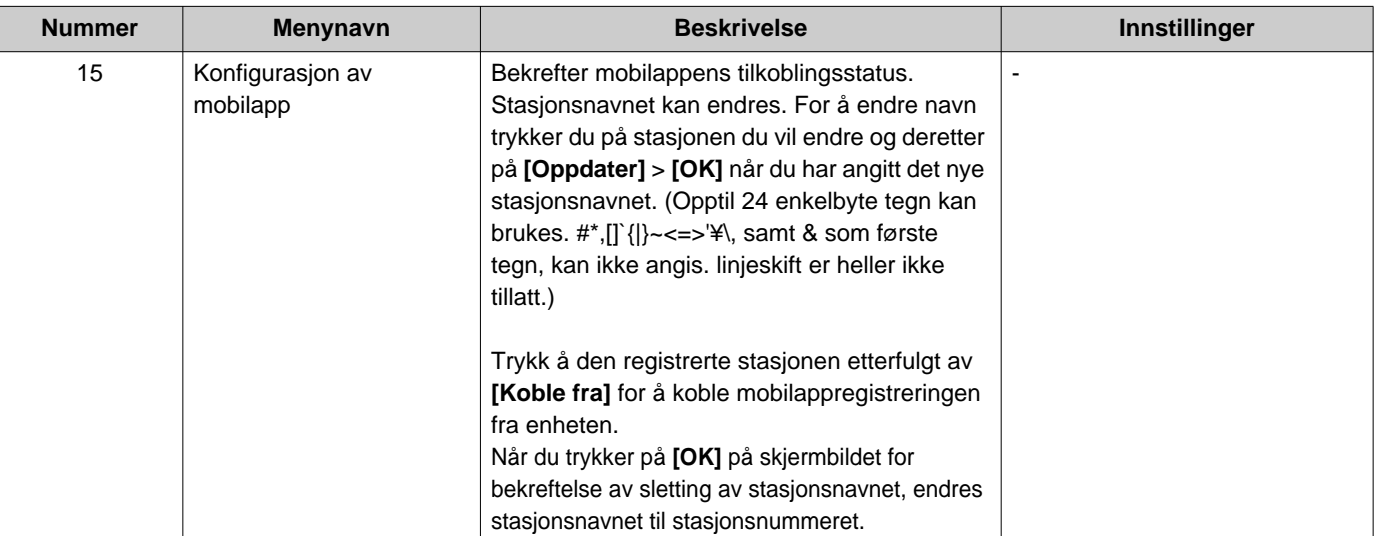

<span id="page-30-0"></span>\*1 Vil kanskje ikke vise, avhengig av innstillinger.

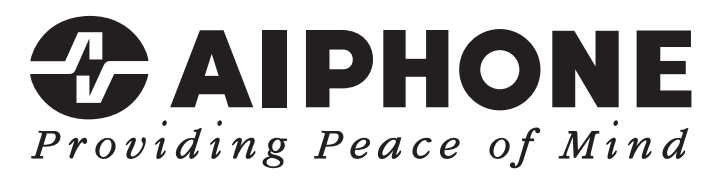

https://www.aiphone.net/

Utstedelsesdato: Mai 2024 Ⓑ 0524 UQ 66262 AIPHONE CO., LTD., NAGOYA, JAPAN